# **Logic and Accuracy Test of ClearAudit**

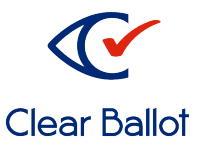

## **Logic and Accuracy(L&A) Testing Overview**

Testing your system in advance of using it is an important first step toward a successful audit. This document explains how to test your ClearAudit system's ability to logically and accurately tabulate and audit your election. Here's an overview of how to do that:

- 1. Create a test election.
- 2. Scan test ballots on every scanner used for audit.
- 3. Compare your audit system results to your primary system results.
- 4. Create an election for your actual audit.

## **What You Will Need**

- Marked test deck, or hand marked ballots, with known results. It is important to test every ballot style, and every counter group.
- Target Cards
- ClearAudit Password Directory
- Installation Diagram
- BDF on a flash drive

### **Configuration**

- 1. Look at the installation diagram that is inside your ClearBallot binder. If you have 2 (or more) laptops one will be labeled Admin Station and the other(s) will be labeled Scan Station.
- 2. Look at your "ClearBallot Password Directory" in your binder. Keep this sheet handy as you will need to have these passwords to conduct your L&A of the system.
- 3. Create a test election
	- a. Starting on the Admin Station wake the laptop up by hitting the space bar and entering the password for the User "Admin"

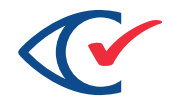

b. Select the Google Chrome icon on the computer desktop to open the ClearCount web application

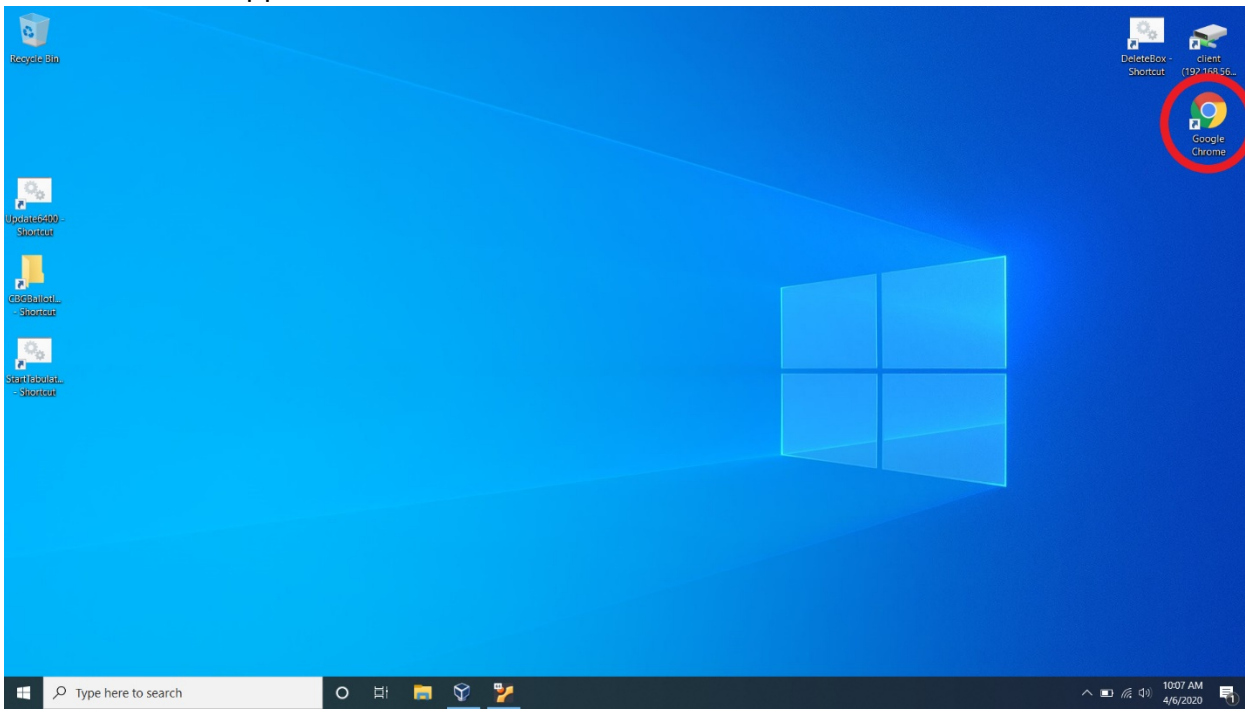

c. Enter the username *webadmin* and the password assigned to you, and select **Sign In**.

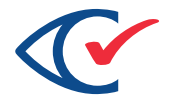

d. The Election Index page appears. Click the dropdown in the top right corner next to your username **webadmin**, and select **Election Administration**.

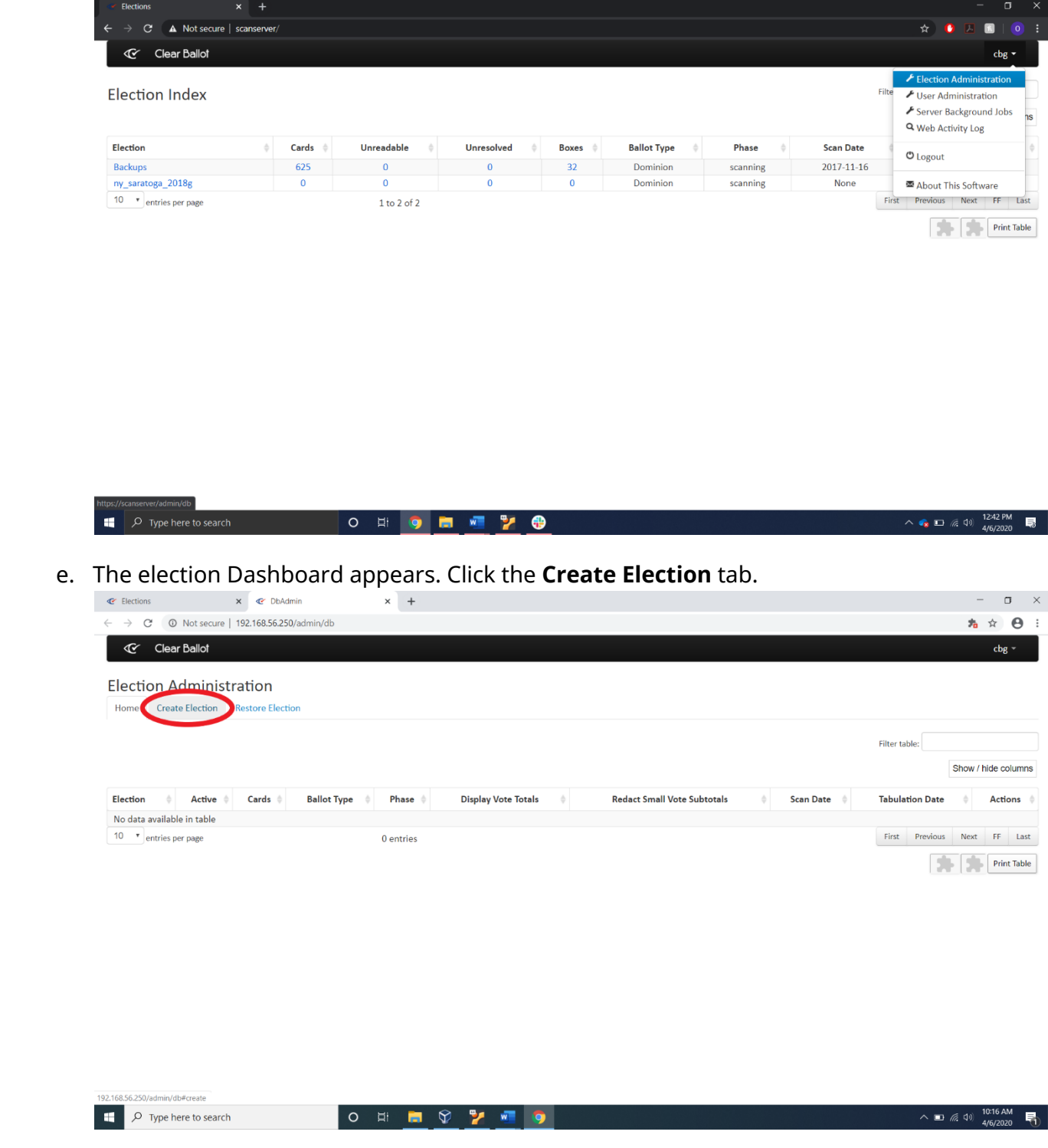

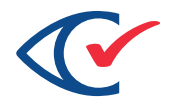

- f. Insert the BDF flash drive into the laptop.
- g. Click the **Choose File** button and navigate to the appropriate BDF file. ClearBallot recommends the following naming convention for naming elections: NY\_(countyname)\_(year and election abbreviation like p for primary) For example, *NY\_Saratoga\_2020g\_lna*.
- h. Click Create Election.
- i. Ensure that the election just created appears on your Dashboard and the word "Active" appears in the Active column. You are now ready for scanning.

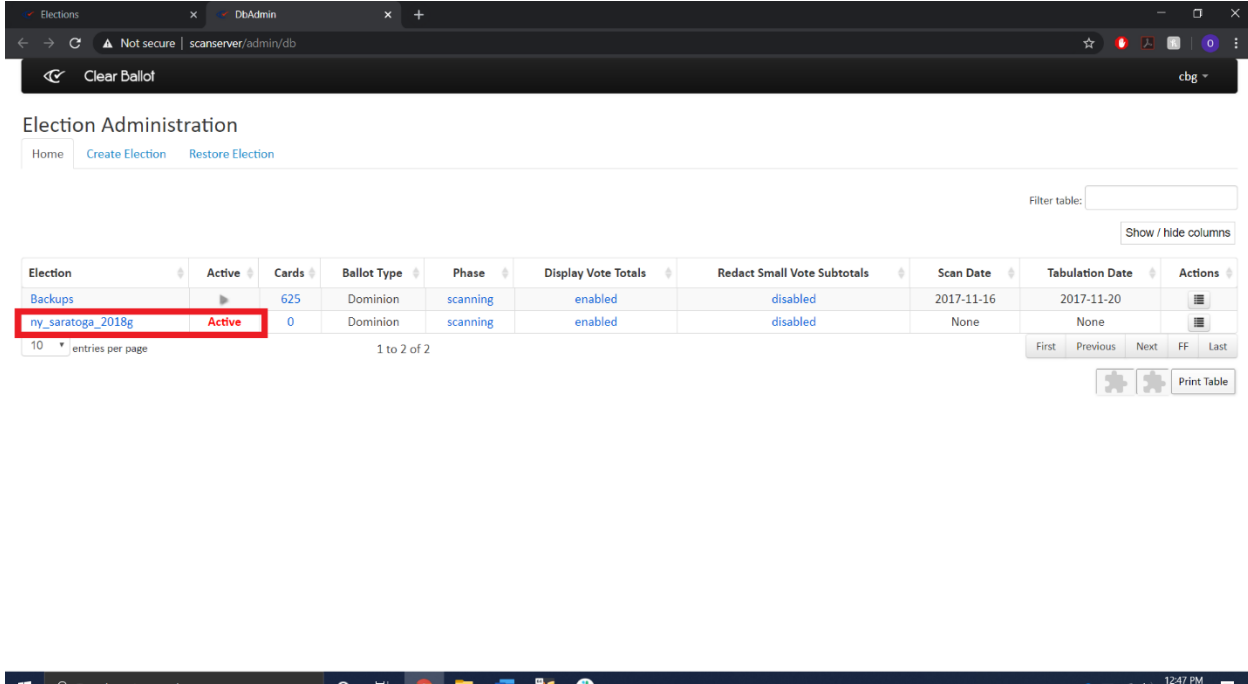

#### Scan Ballots

- 1. Now you are done with the Admin Station laptop. Leave the Admin station laptop running and move to the Scan Station laptop and login in to the machine with the "ScanAdmin" password listed on your password directory
- 2. Double-click the **Update [Scanner model]** shortcut (sometimes labeled *Step 1*) on the computer's desktop.

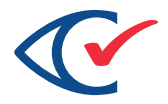

- 3. Double-click the **CBGBallotImages** shortcut (sometimes labeled *Step 2*) and ensure the folder is empty.
	- a. If the folder is not empty you want to highlight all the images in there and delete them *before* you hit start tabulator
- 4. Double-click the **StartTabulator.cmd** shortcut (*sometimes labeled Step 3*) to start the tabulator.
- 5. The password window appears. Enter the ScanStation application password (sometimes called Tabulator application password in your password ) in the text box and click **OK.**
	- a. if the password doesn't work or you cannot remember your password you can reset it on the Admin Station laptop using the webadmin account for the ClearCount application
	- b. if you go back to the election index page where you created the election and click "user administration" you can edit the "ScanStation" user password. This will reset the Start Tabulator password on the ScanStation. If this still doesn't work please email support@clearballot.com

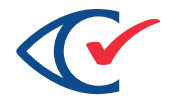

6. The tabulator window appears. Ensure that the Election and Scanner model are correct.

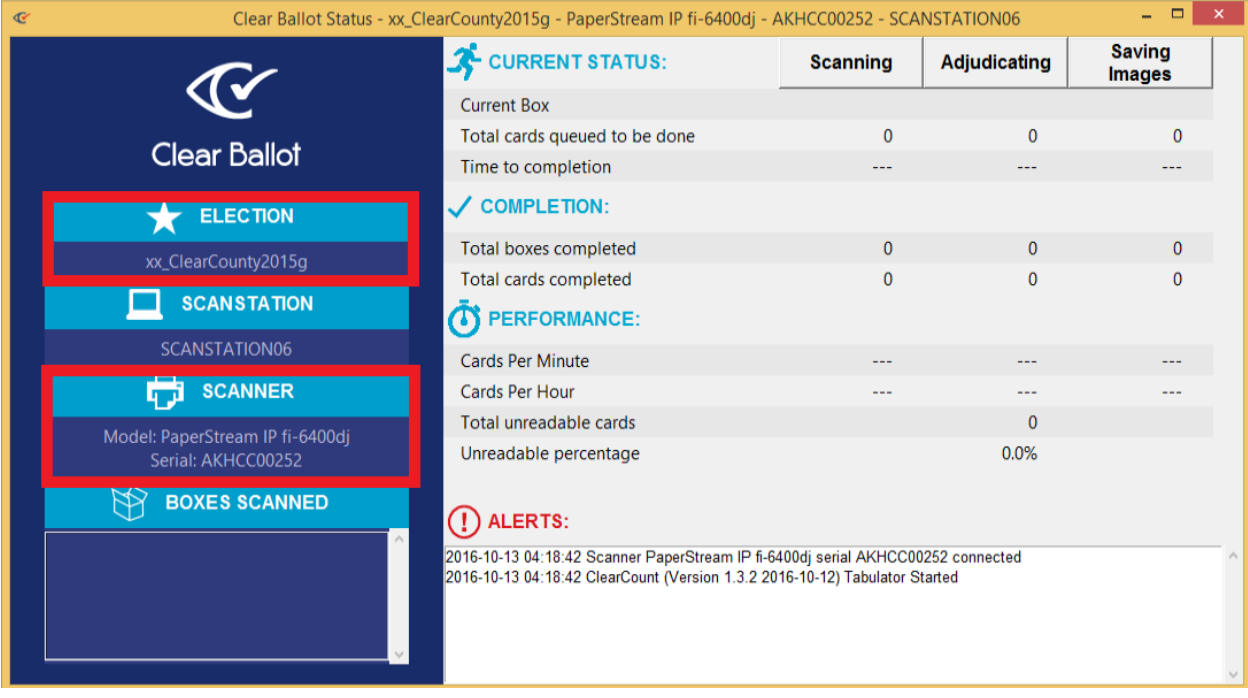

- a. If they election doesn't match move back the Admin station laptop and follow steps 3-9 in "Load the Election" section of this guide to ensure you have the correct election set to active
- b. If the scanner model if wrong first ensure that the correct scanner model is plugged into the scan station you are working on. Please note that if you have a Fujitsu 7800 or 7900 scanner these will not show up correctly in the scanner model. The 7800 will show PaperStream IP fi-6400dj and the 7900 will show PaperStream IP fi-6800dj

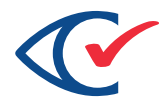

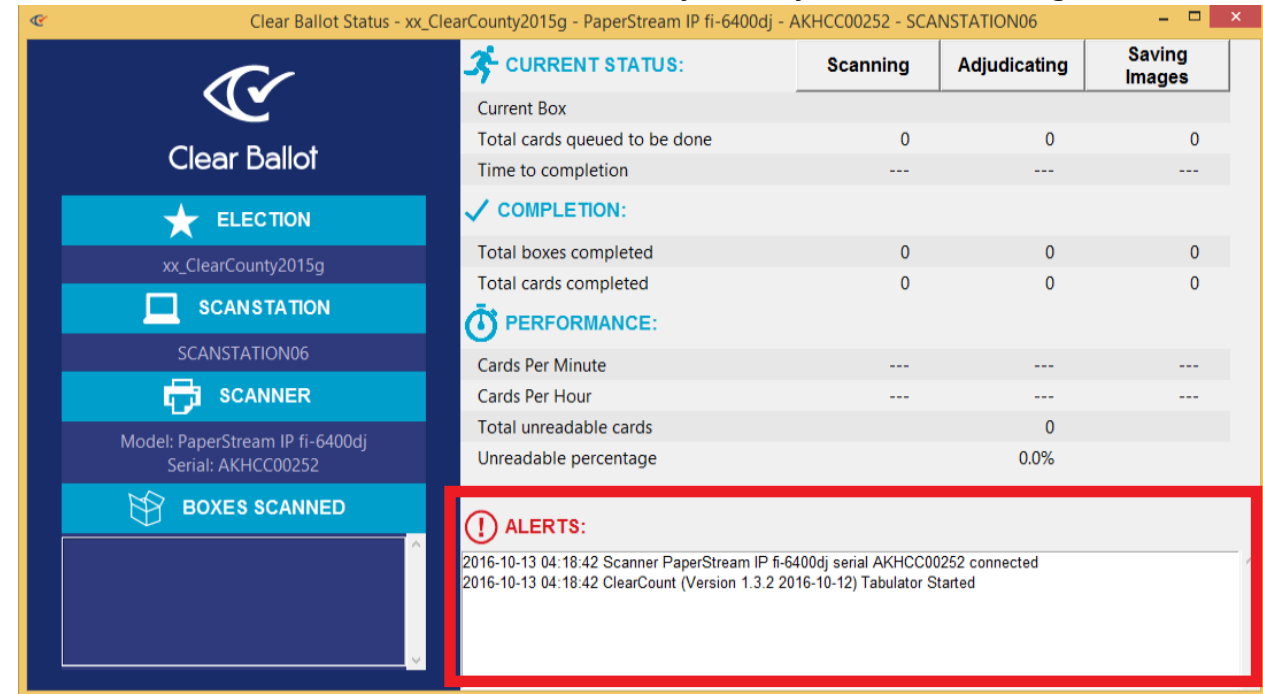

7. Ensure the "Alerts" text box does not contain any red or yellow alert messages.

- a. If a red or yellow error message does appear please refer to Appendix c of the "ClearCount Election Administrators Guide" for a full list of errors and way to fix them or email support@clearballot.com
- 8. Place a target card headfirst and face-up into the scanner.
- 9. Press the green button on the scanner.
- 10. Ignore the ScandAll PRO popup window for now.

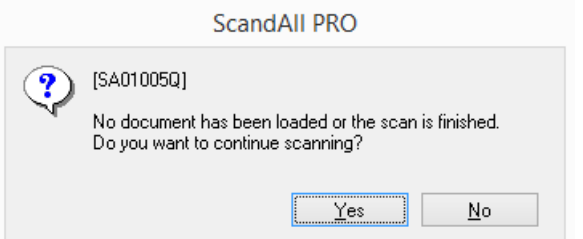

- 11. After the target card is scanned, ensure the message *Probable target card found* appears in the Alerts text box and the correct target card identifier appears under Boxes Scanned.
- 12. Place your marked test deck into the feeder tray on the scanner.

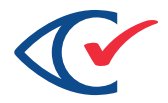

- 13. Press the green button on the scanner. The Scandall PRO popup window disappears.
- 14. After all the ballots have been scanned, the Scandall PRO popup window appears. Select **No** to close the window and end that scanning batch.
- 15. Close the tabulator with the X in the top right corner of the window.

#### Compare Results

- 1. You are now finished with the ScanStation laptop and should move back to the AdminStation laptop
- 2. Double-click the Chrome shortcut on the computer desktop.
- 3. Enter the username *webadmin* and the password assigned to you.
- 4. Click the **Sign In** button.
- 5. In the Election Index, click the name of the active election.
- 6. On the Dashboard, click the **Reports for [election name]** dropdown and select **Generate PDF report**
- 7. In the Structure column, leave the Report Type, Type of Geography, and Level of Detail dropdown menus as they are. Ensure all checkboxes are checked *except* for

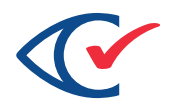

#### the Redact Small Vote Subtotals box.

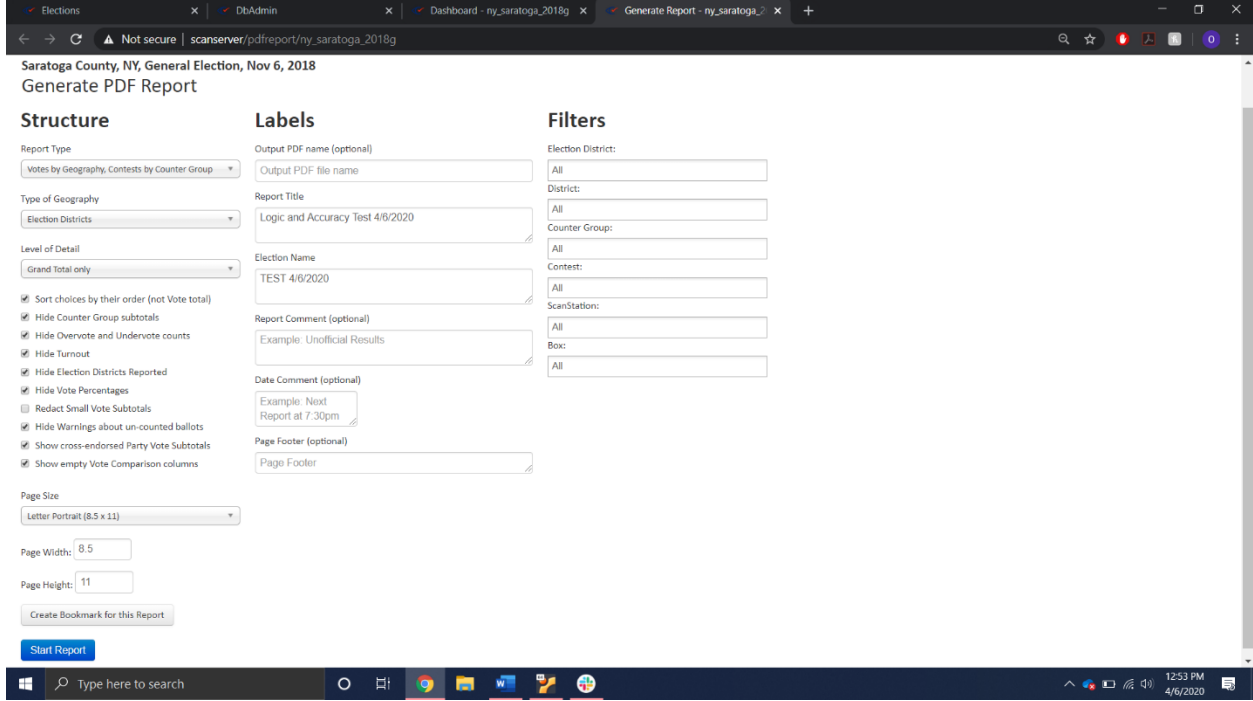

- 8. In the Labels column, in the **Report Title** text box, type a name for your report.
- 9. In the Filters column, in the Box text box, type the name of the target card you just scanned.
- 10. Click **Start report**.
- 11. The Server Background Jobs page appears. The report is topmost in the table and its job type (in the Job column) is *pdf\_report*.

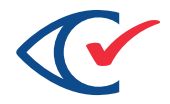

12. When the Status column says Completed and the filename appears in the Final Result column, click the filename.

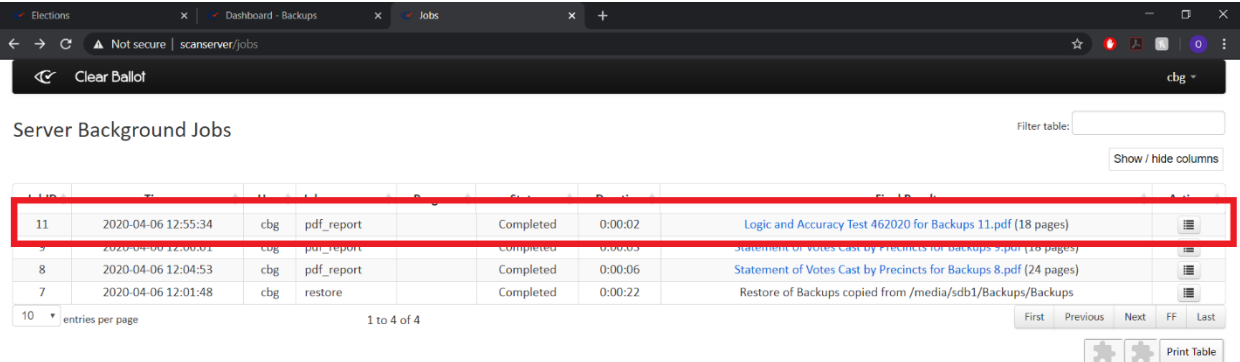

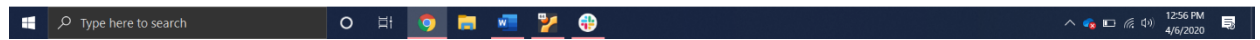

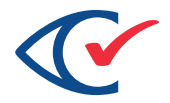

13. The PDF report appears. Compare the results against your test desk expected results. If they match, you're done!

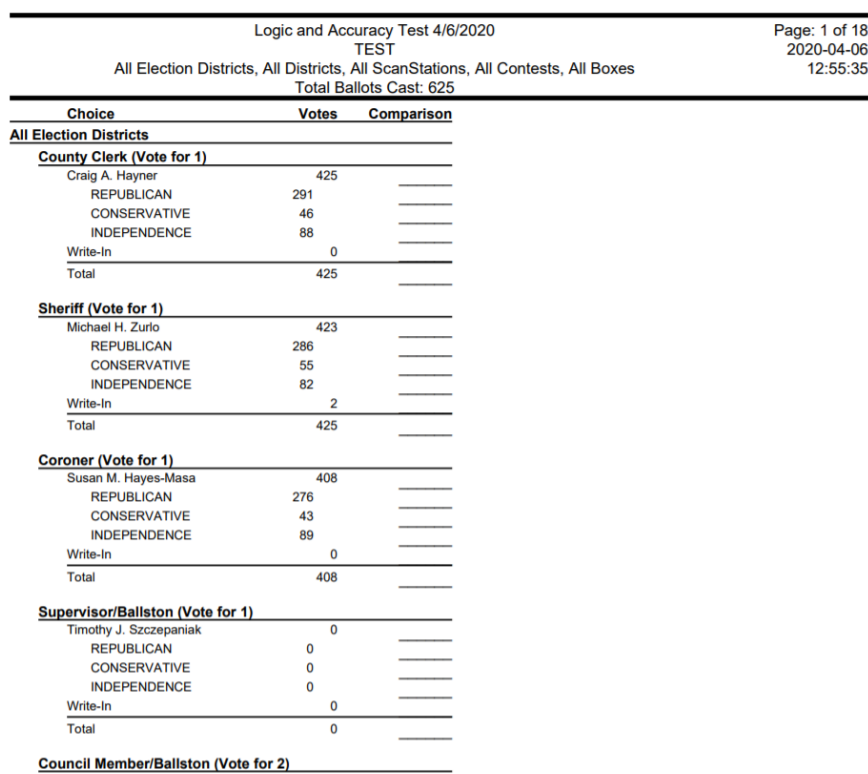

- a. If the results don't match check the oval visulalitation report for error in scanning such as smudges on the scanner or miss feeds
- b. To do this go back to your election dashboard and click on Reports for [Election name] and select the "Statement of votes cast"
- c. You can then see all the votes cast and investigate by clicking on the vote totals where you can then see every oval filled in by confidence order. (IE the first oval from left to right is the most confident, the last oval from left to right is least confident)
- d. You may also want to check overvotes and the ClearAudit system may count light marks or cross outs as overvotes. See below

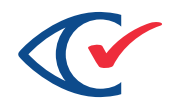

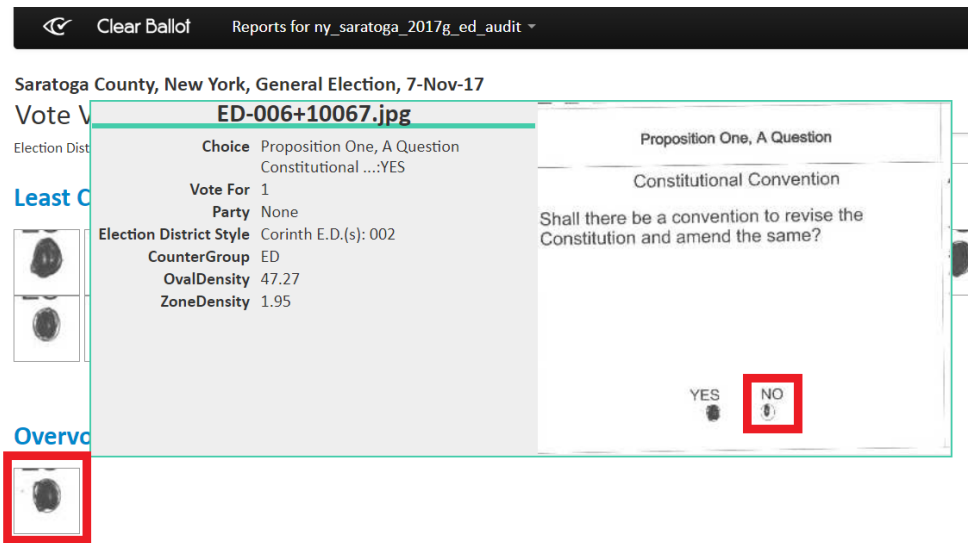

Least Confident Non-Votes in Undervoted Ballots without Vote for Proposition One, A C

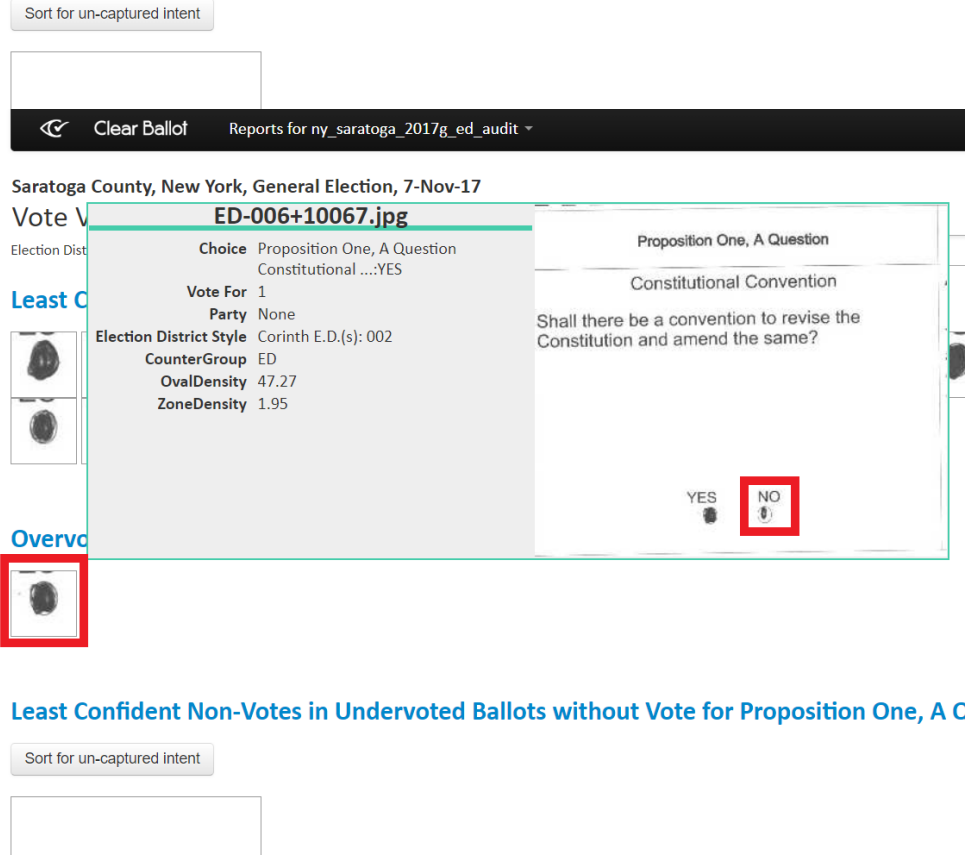